## ADACOM

## **How to unlock SafeNet 5110cc**

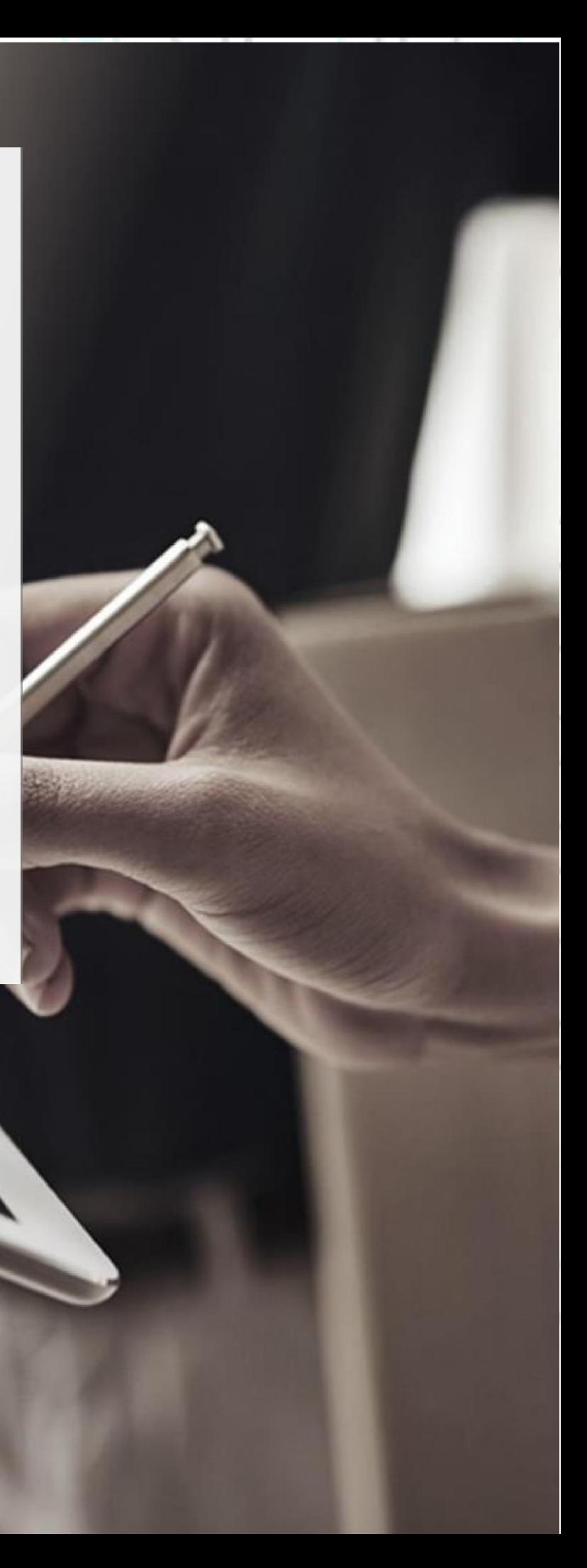

## **ADACOM**

SECURITY BUILT ON TRUST

1. How to unlock SafeNet 5110cc Token Password

**(The following procedure concerns USB Tokens that have been supplied by ADACOM and the user has not changed the Administrator password or PUK)**

• Double click on the **"Safenet Authentication Client Tools"** icon at the right side of your computer screen

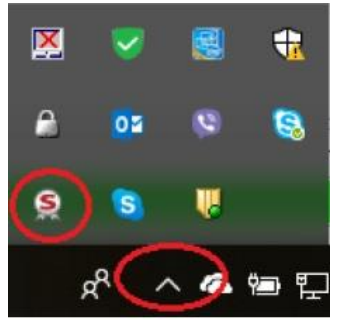

• Select **"Advanced View"** by pressing on the gear icon as shown in the picture below.

Kreontos 25, GR 10442 Athens, T: +30 210 5193740

http: www.adacom.com email: customer-support@adacom.com 2<sup>Page</sup>

Co<sub>o</sub>

Coooo

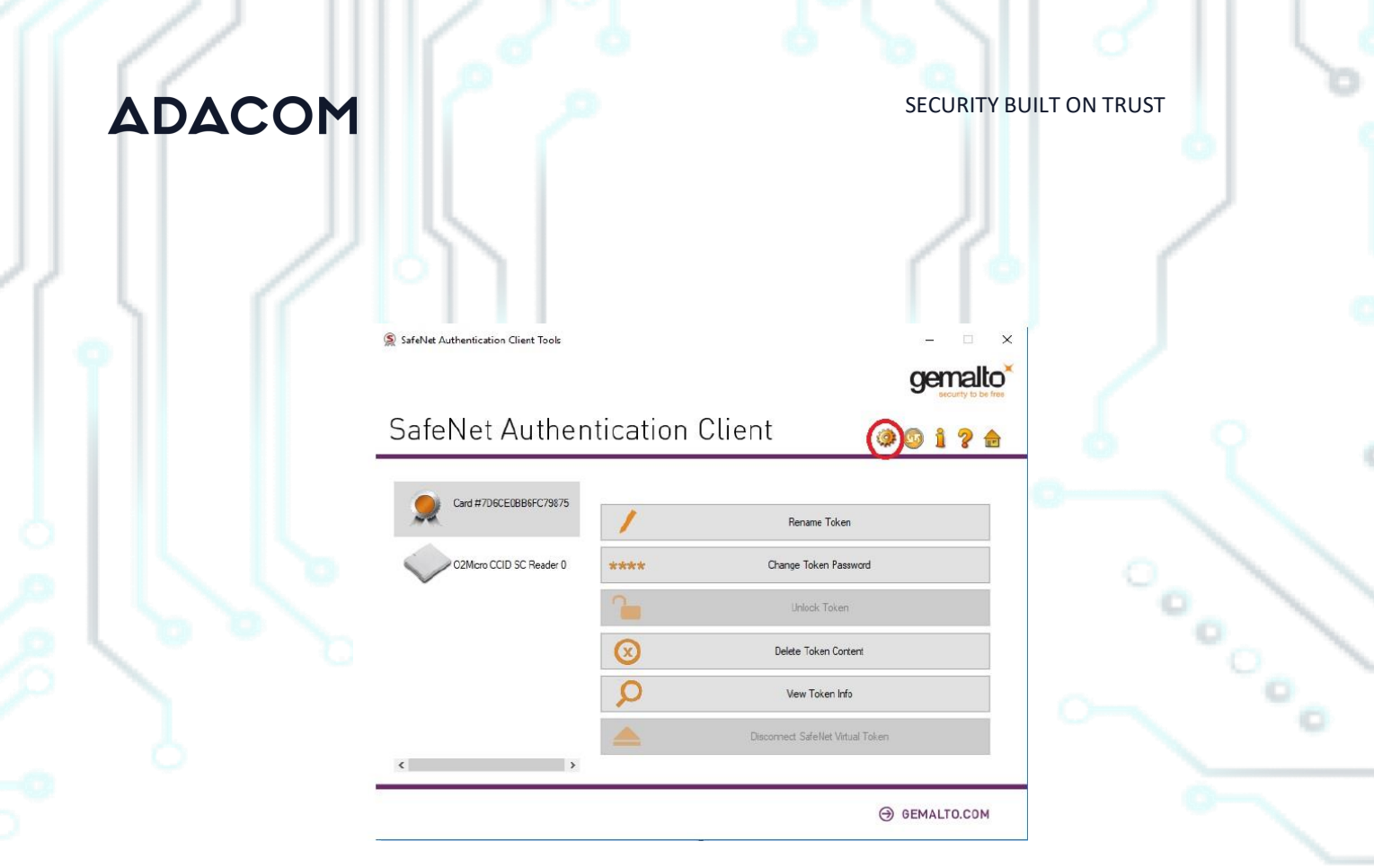

• Press on the **"Set Token Password"** icon as shown in the picture below.

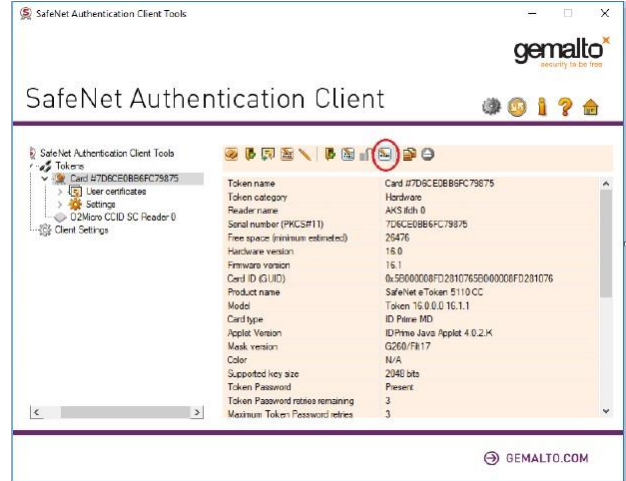

• Give the **Administrator Password**

 Kreontos 25, GR 10442 Athens, T: +30 210 5193740 (48 times zero 000000000000000000000000000000000000000000000000).

http: www.adacom.com

email: customer-support@adacom.com

3<sup>Page</sup>

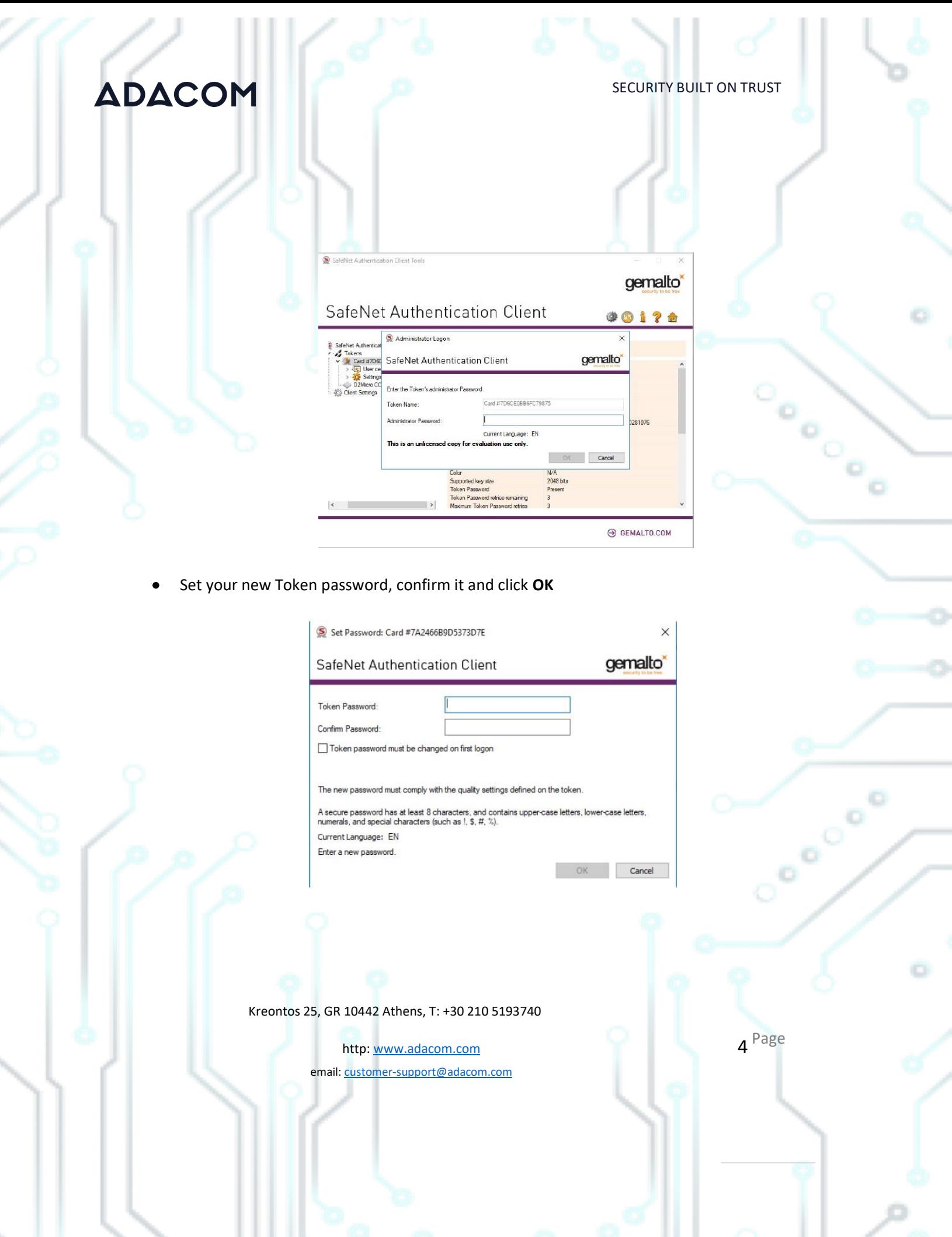

## **ADACOM**

SECURITY BUILT ON TRUST

5<sup>Page</sup>

Co<sub>o</sub>

o

- 2. How to unlock SafeNet 5110cc Token Pin
	- Double click on the **"Safenet Authentication Client Tools"** icon at the right side of your computer screen

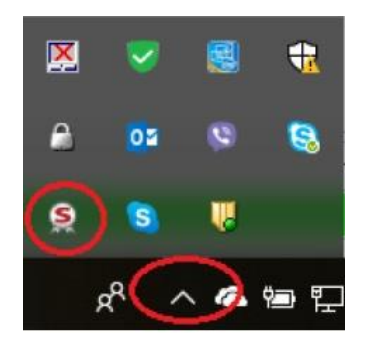

• Select **"Advanced View"** by pressing on the gear icon as shown in the picture below.

Kreontos 25, GR 10442 Athens, T: +30 210 5193740

http: www.adacom.com email: customer-support@adacom.com

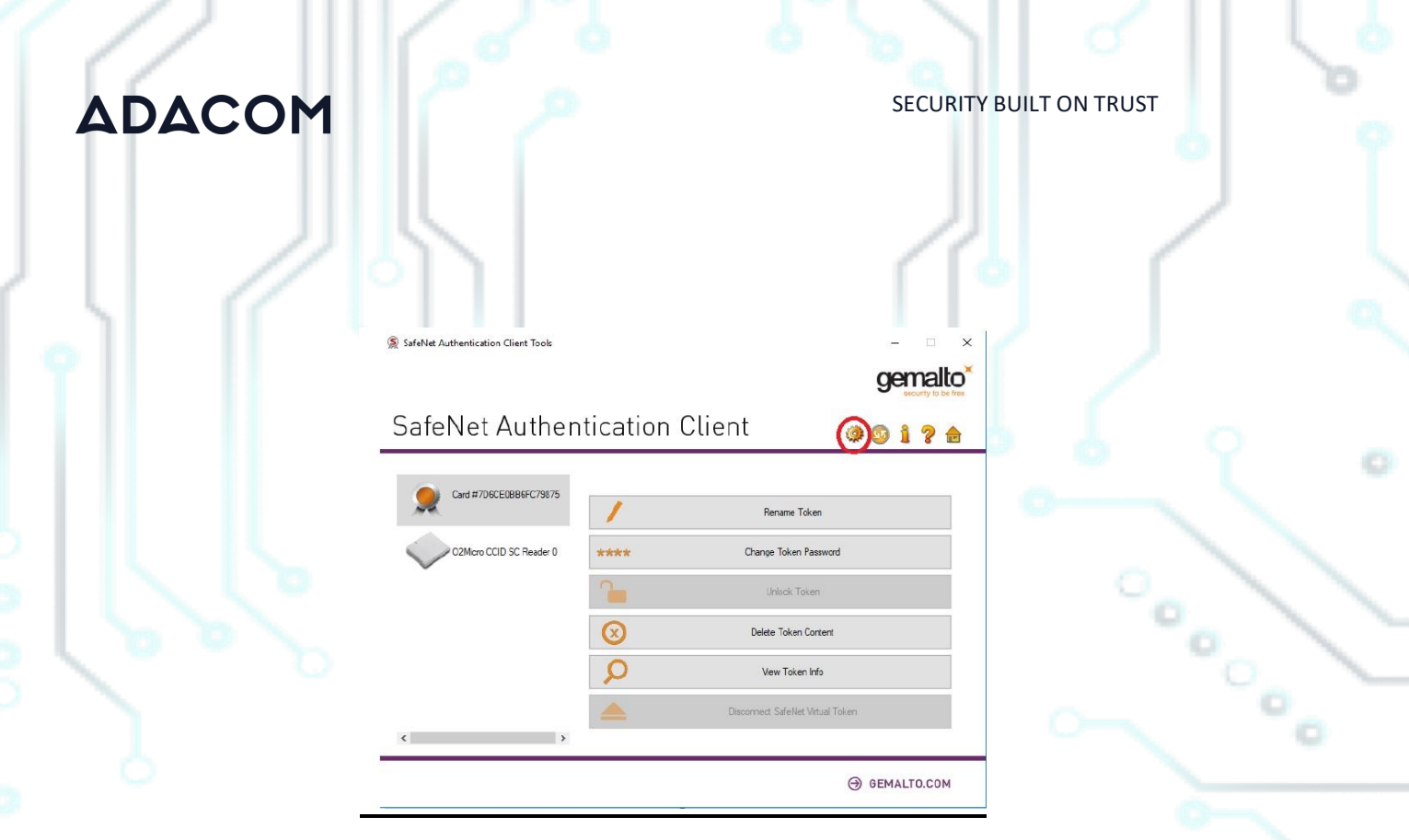

• Press on the **"Set Digital Signature PIN"** icon as shown in the picture below

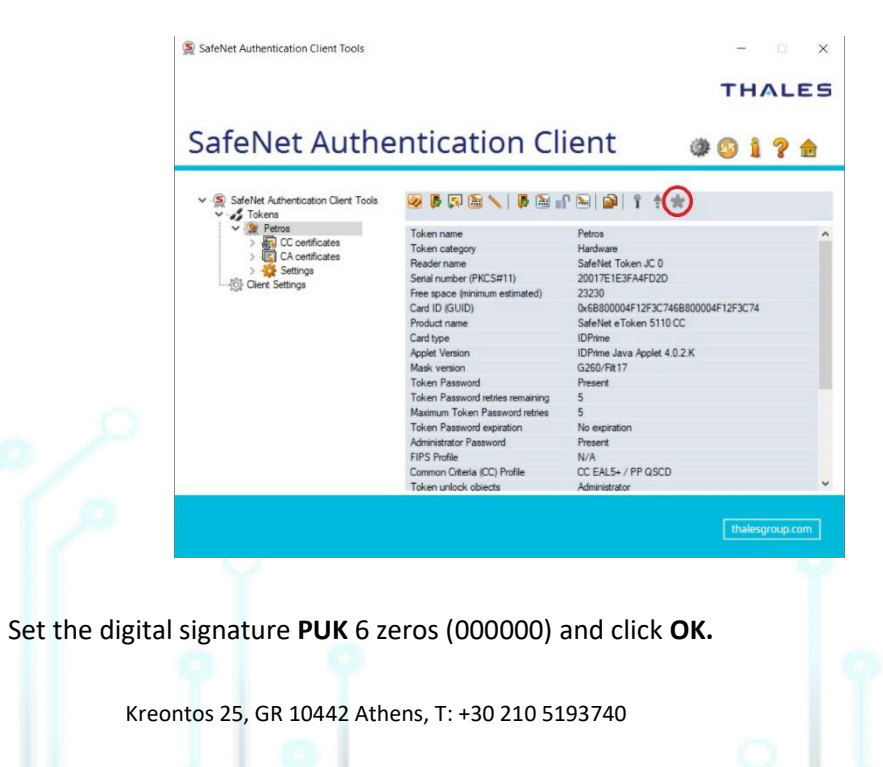

6<sup>Page</sup>

o.

http: www.adacom.com email: customer-support@adacom.com

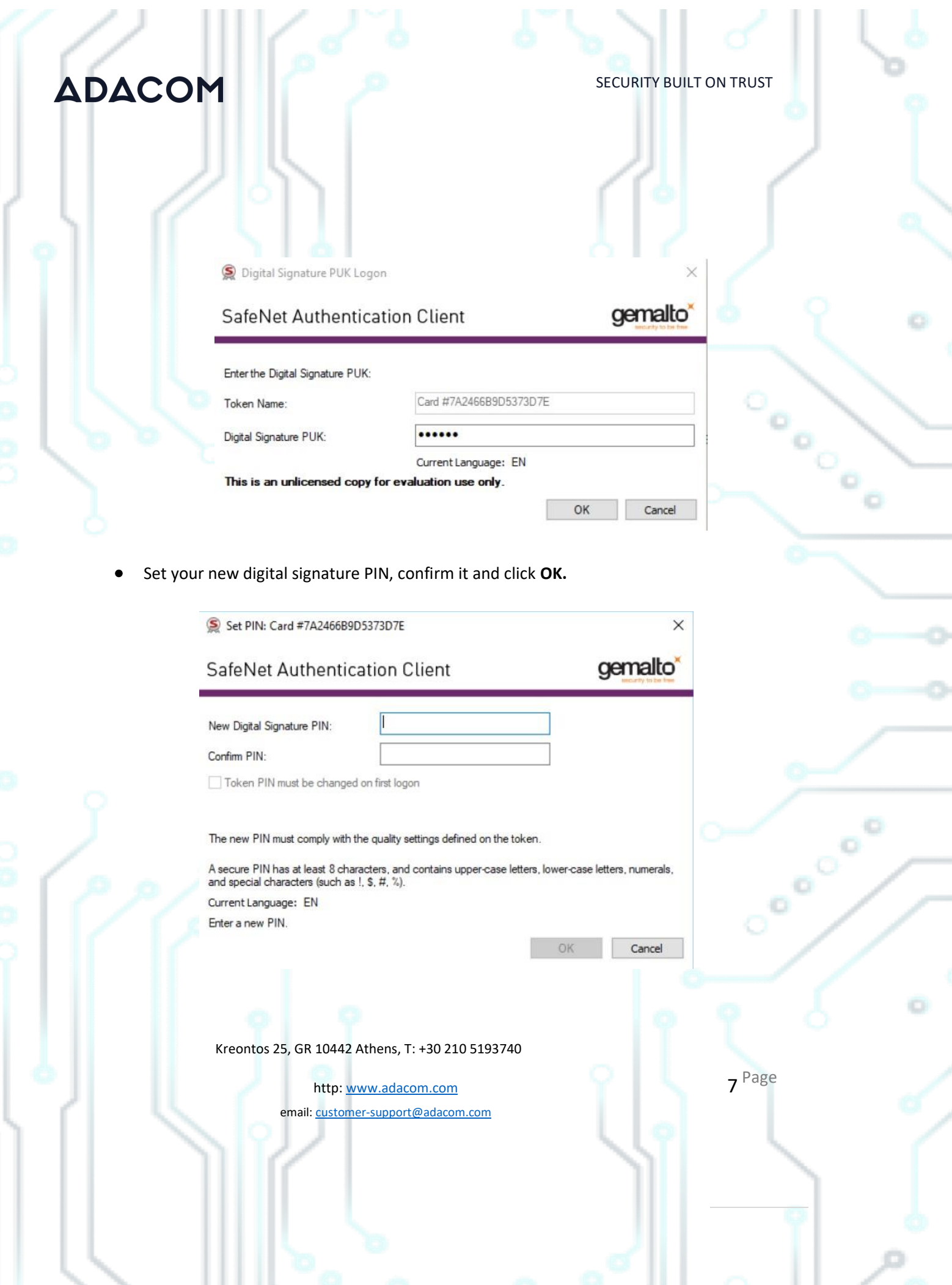